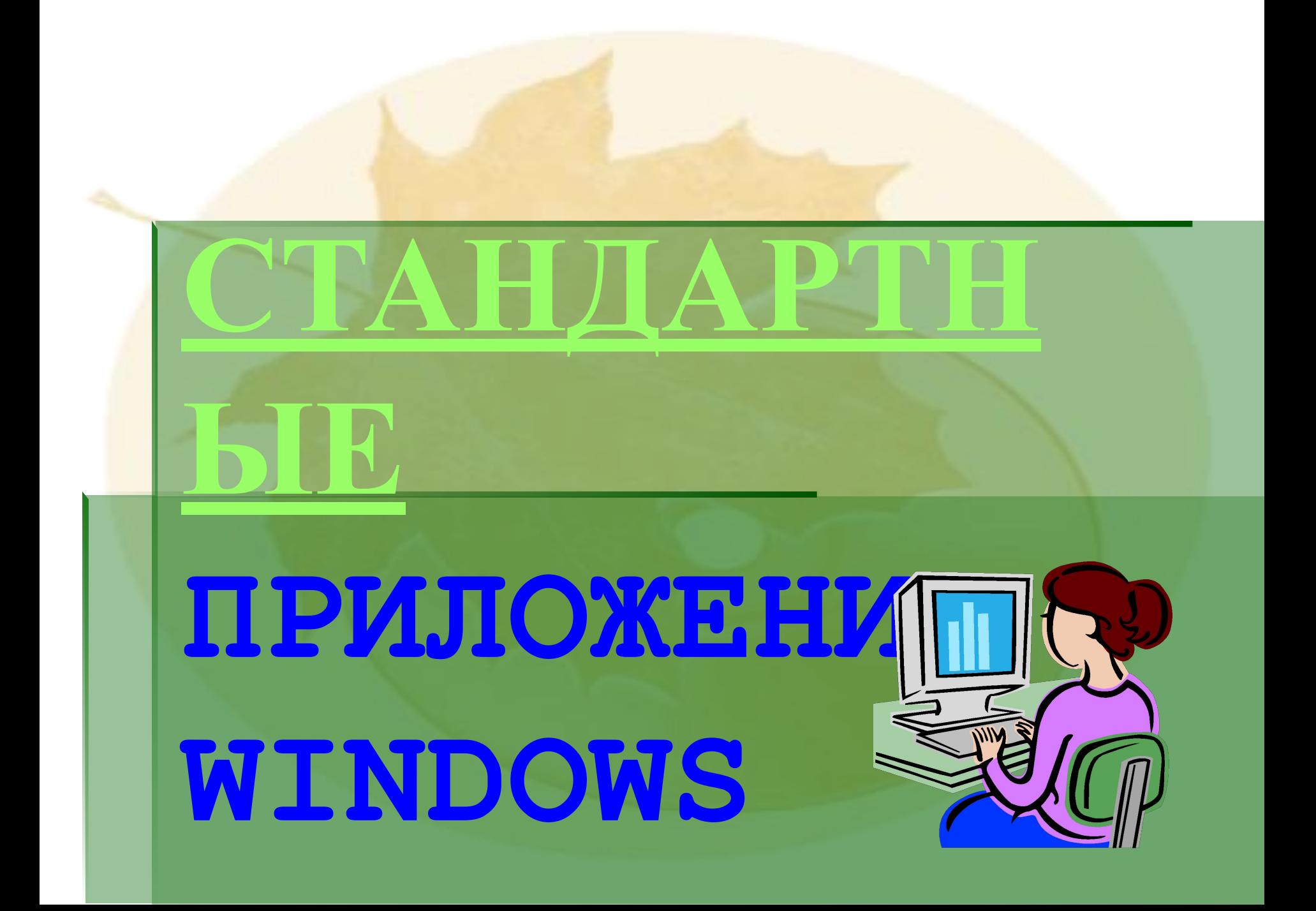

# **КАЛЬКУЛЯТОР**

## **КАЛЬКУЛЯТОР**

## **Виды калькулятора**

- ❶ **ОБЫЧНЫЙ**
- ❷ **ИНЖЕНЕРНЫЙ**

## **Запуск калькулятора**

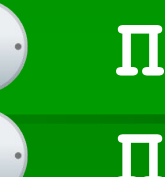

 **ПУСК**

 **ПРОГРАММЫ**

 **СТАНДАРТНЫЕ**

**КАЛЬКУЛЯТОР**

# **БЛОКНОТ**

 **Простой текстовый редактор, предназначенный для работы только с текстовыми файлами, не требующими форматирования и не превышающими по размеру 64 Кбайт. Файлы, созданные с помощью этой программы, имеют расширение .txt.**

**БЛОКНОТ**

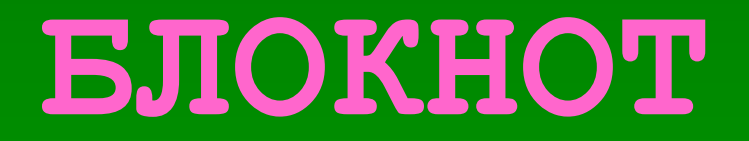

## **Запуск блокнота**

- **• ПУСК**
- **• ПРОГРАММЫ**
- **• СТАНДАРТНЫЕ**
- **• БЛОКНОТ**

## **Окно программы**

## **Строка заголовка Строка меню Полосы прокрутки Рабочее поле**

**Вставка текущего времени и даты**

**Меню Правка - Дата/время**

**или F5**

 **Позволяет вставить текущее время и дату в то место документа, на котором находится курсор.** 

 **Полезна при ведении дневника, при составлении расписания, при ведении протоколов.**

 **Если после открытия окна программы ввести в него с первой позиции .LOG и присвоить файлу имя, то после каждого открытия файла в конце текста будет указываться текущее время.** 

## **БЛОКНОТ**

 **Для того чтобы весь вводимый текст отображался на рабочем поле Блокнота используется команда Меню Формат – Перенос текста по словам.**

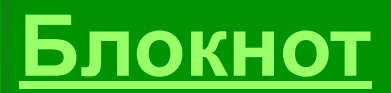

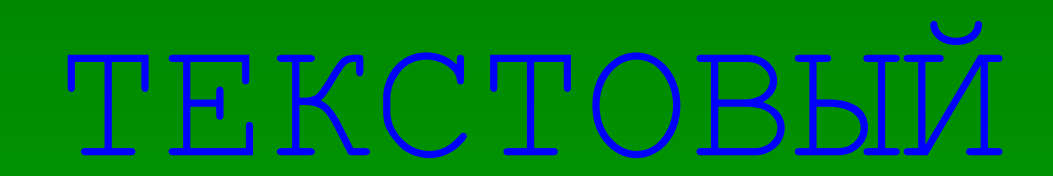

# РЕДАКТОР WordPad

 **Используется для создания, просмотра, редактирования, форматирования официальных и личных текстовых документов небольшого размера.**

## ТЕКСТОВЫЙ РЕДАКТОР WordPad

## Недостатки:

☹ **Нельзя одновременно открыть несколько документов и работать с ними в одном окне.** ☹ **Не предусмотрено создание верхнего и нижнего колонтитула, стилей оформления, не подбираются синонимы и т.д.** 

## ТЕКСТОВЫЙ РЕДАКТОР WordPad

## Запуск текстового

## редактора:

- **• ПУСК**
- **• ПРОГРАММЫ**
- **• СТАНДАРТНЫЕ**
- **• WordPad**

# **РЕДАКТОР**

 **Служит для создания, просмотра и редактирования растровых цветных графических изображений.**

 **В точечных рисунках, созданных с помощью этой программы, изображение строится за счет близко расположенных точек разных цветов. Координаты точек хранятся в виде структуры данных – растра.**

- **• ПУСК**
- **• ПРОГРАММЫ**
- **• СТАНДАРТНЫЕ**
- **• Paint**

**Квадрат, расположенный на переднем плане, закрашен основным цветом (которым рисуют).Второй квадрат частично закрыт первым – цвет фона.**

- **• ИНДИКАТОР ТЕКУЩИХ ЦВЕТОВ:**
- **• ЦВЕТОВУЮ ПАЛИТРУ (внизу).**
- **• НАБОР ОБРАЗЦОВ (под инструментами)**
- **• ПАНЕЛЬ ИНСТРУМЕНТОВ (слева)**

**• ПУНКТЫ МЕНЮ (вверху)**

- **• СТРОКА ЗАГОЛОВКА (вверху)**
- 

- **• Выделение произвольной области – применяется для выделения контуром фрагмента рисунка, имеющего произвольную форму.**
- **• Выделение используется для выделения прямоугольного фрагмента.**
- **• Ластик/Цветной ластик для удаления ненужных фрагментов рисунка. Правой кнопкой мыши можно выбрать цвет ластика.**

- **• Заливка закрашивает замкнутую область рисунка.**
- **• Выбор цветов копирует определенный цвет объекта для рисования. Для этого: указать область, цвет которой надо выбрать. Если вы хотите использовать выбранный цвет в качестве фона, то, удерживая нажатой левую кнопку мыши при работе с инструментом, нажмите правую кнопку.**

- **• Масштаб позволяет увеличить масштаб рисунка.**
- **• Карандаш рисует линии шириной в один пиксель. Чтобы провести прямую линию вертикально, горизонтально или под углом 45 градусов, нажмите клавишу Shift.**
- **• Кисть как обычная кисть для рисования. Можно выбрать размер и форму кисти**

- **• Распылитель напыляет краску в виде точек. Можно выбрать размер.**
- **• Надпись –создание фрагментов текста.**
- **• Линия дает возможность рисовать прямые линии заданных ширины и цвета. Для этого: зафиксируйте начало линии нажав левую кнопку мыши; удерживая нажатой кнопку, переместите мышь в конечную точку отрезка и отпустите кнопку.**

- **• Кривая служит для рисования выбранным цветом плавных кривых с одним или с двумя изгибами.**
- **• Прямоугольник предназначен для рисования прямоугольников и квадратов. Для этого: укажите начало прямоугольника и при нажатой левой клавиши мыши переместите его в противоположный (по диагонали) угол. Квадрат рисуют, нажав клавишу Shift.**

- **• Многоугольник используется для рисования последовательных прямых линий, образующих многоугольник с заданным типом заполнения.**
- **• Эллипс позволяет начертить эллипс с заданным цветом контура и типом заполнения.**
- **• Скругленный прямоугольник позволяет нарисовать прямоугольник со скругленными углами.**

## **Копирование выделенного фрагмента**

**1 способ: Правка – Копировать Правка – Вставить Копия появится в левом верхнем углу. Переместите с помощью нажатой кнопки мыши копию фрагмента в требуемое место.** 

## **Копирование выделенного фрагмента**

**2 способ: Поместите указатель внутри выделенного фрагмента, нажмите клавишу Ctrl и перетащите копию, удерживая нажатой кнопку мыши.** 

## **Удаление фрагмента 1 способ: рисунка**

 **Выделить фрагмент рисунка с помощью Выделения произвольной области или Выделения и нажать Delete. С помощью Ластика. Чтобы очистить весь экран: Рисунок – Очистить. Paint**